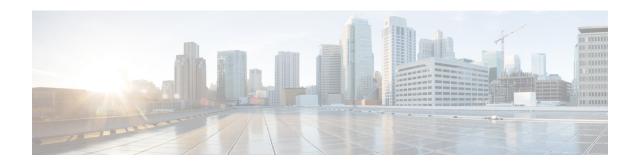

## Accessing the Citrix Workspace Appliance Page in HyperFlex Connect

Accessing the Citrix Workspace Appliance Page in HyperFlex Connect, on page 1

## Accessing the Citrix Workspace Appliance Page in HyperFlex Connect

The following procedure details the steps that are required to access the Citrix Workspace Appliance page in the HyperFlex Connect GUI:

- Step 1 Navigate to https://<hyperflex\_cluster\_mgmt\_ip> using a supported web browser.
- Step 2 Log into HyperFlex Connect using an SSO account and password with administrative privileges (for example, hxadmin@domain.local).
- **Step 3** In the upper right corner of HyperFlex Connect, click the **Settings** menu icon (represented by a Gear icon).

Figure 1: HyperFlex Connect Settings Menu

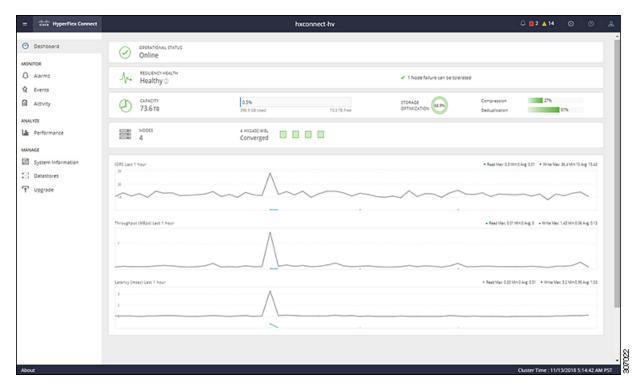

**Step 4** Under **Integrations**, click **Citrix**. The Citrix Workspace Appliance page appears.

Figure 2: Selecting Integrations > Citrix

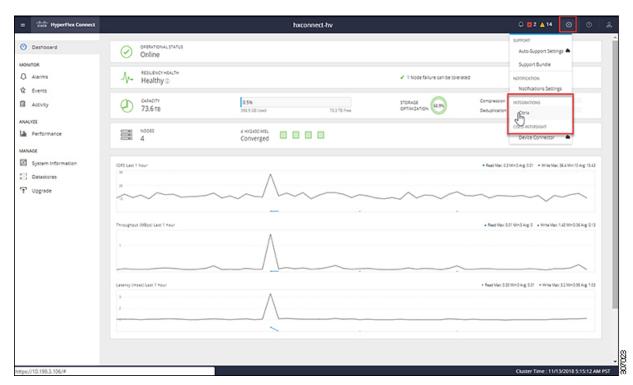

Figure 3: Citrix Workspace Appliance Page

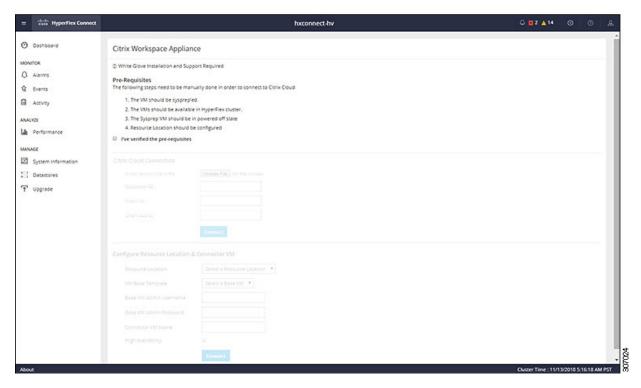

**Step 5** Review the prerequisites that are outlined on the Citrix Workspace Appliance page and then click the check box. See Prerequisites for more details.

Accessing the Citrix Workspace Appliance Page in HyperFlex Connect